# Navigating in Jackrabbit

Last Modified on 10/19/2020 11:13 am EDT

Watch a (1:51) video tutorial on Navigating in Jackrabbit

#### Executive Dashboard

When you login to your Jackrabbit database, the first thing you'll see is the*Executive Dashboard*. The Dashboard's features are explained in the Help article **The Executive Dashboard**. You'll want to familiarize yourself with these features later.

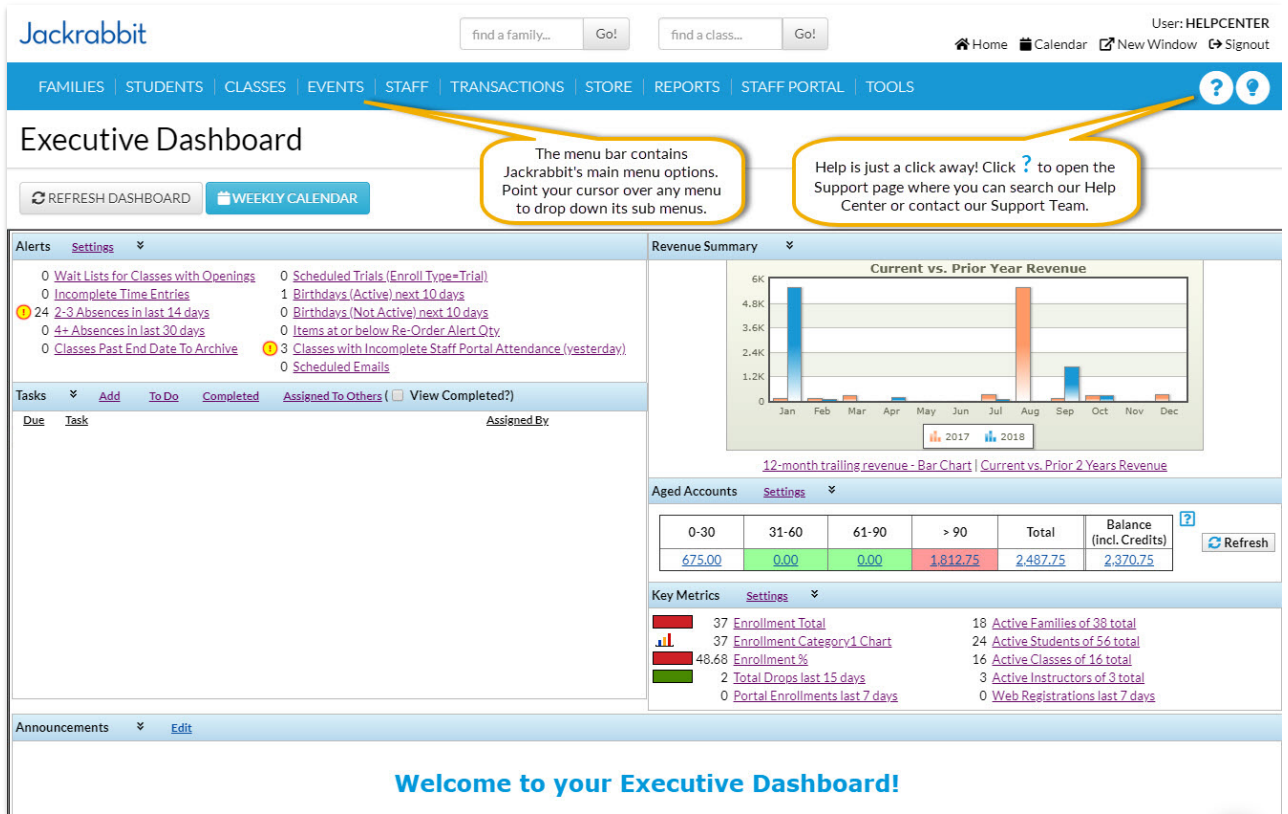

#### Menu Bar

Jackrabbit's main functions are organized in the*Menu Bar*. Point your cursor to a menu name to see the menu item's choices. The *Menu Bar*is located on every screen in Jackrabbit.

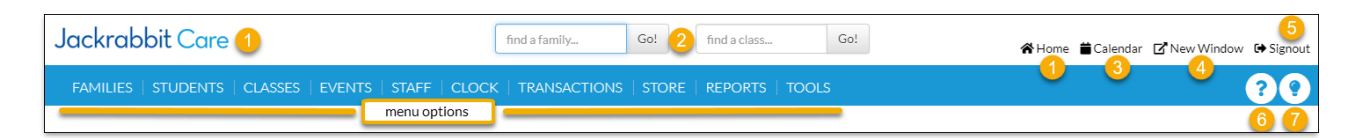

- 1. Return to the Executive Dashboard
- 2. Quick Search Fields
- 3. Open the Weekly Calendar
- 4. Open a new browser window with another Jackrabbit screen
- 5. Sign out of your database
- 6. Access the Help page
- 7. Submit an idea

#### Weekly Calendar

The Weekly Calendar button on the Executive Dashboard opens a calendar view of your classes by week. This is your class command center and allows you to manage almost all areas of your classes from one screen! See **The Weekly Calendar** for more details.

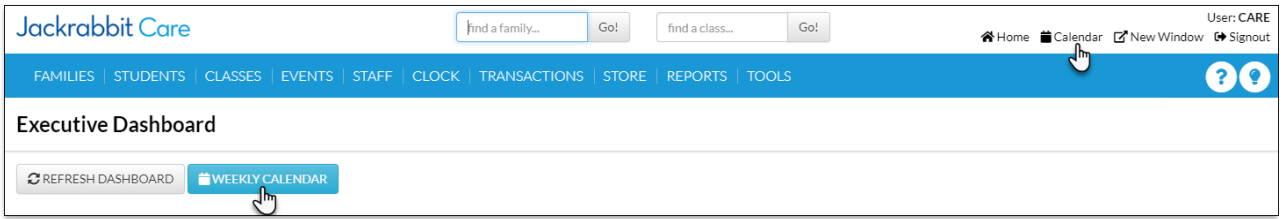

# Quick Search Fields

Jackrabbit has two*Quick Search* fields. One field allows you to search family name, email, or home or cell phone. The other field allows you to search for active classes. We also refer to them as *Global Search* boxes. See**Search for Information in your Database**for more details.

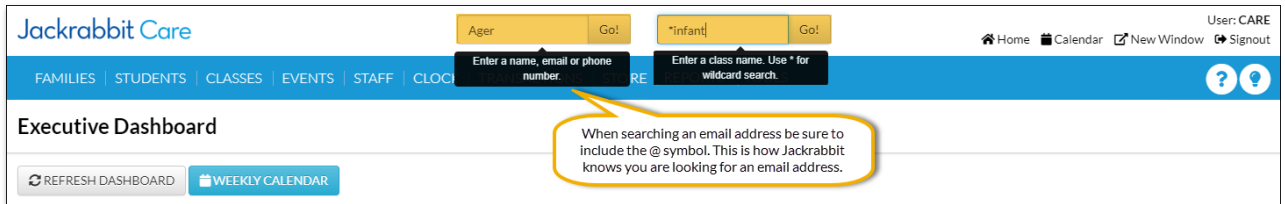

#### **Buttons**

*Buttons* are found throughout Jackrabbit. Click a*button* to perform a specific action.

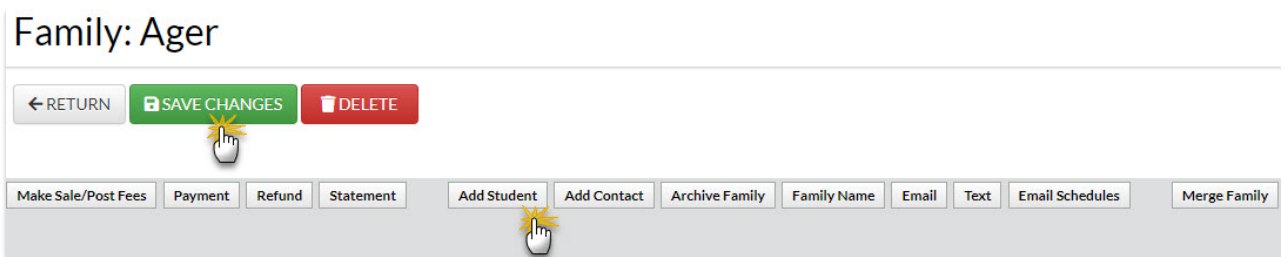

## Tabs

*Tabs* are located on family, student, class, and staff pages in Jackrabbit.*Tabs* are separate areas of organization. For example, clicking the *Billing Info* tab in a Family's information displays a screen specific to the family's billing details.

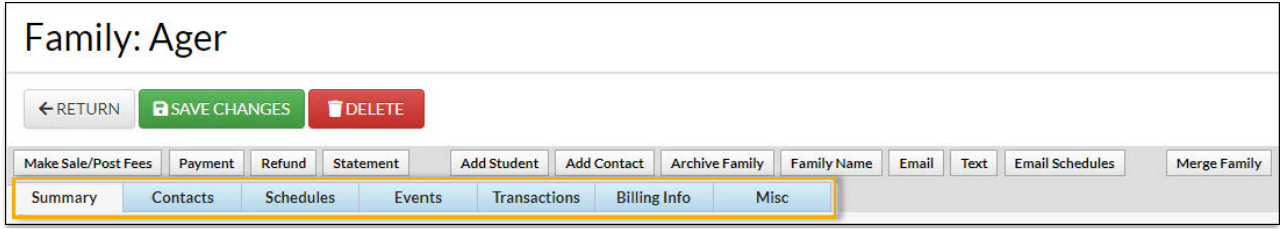

## Links

*Links* are shortcuts to related records and are displayed in blue text and an underline. Once a*link* has been clicked, it displays purple.

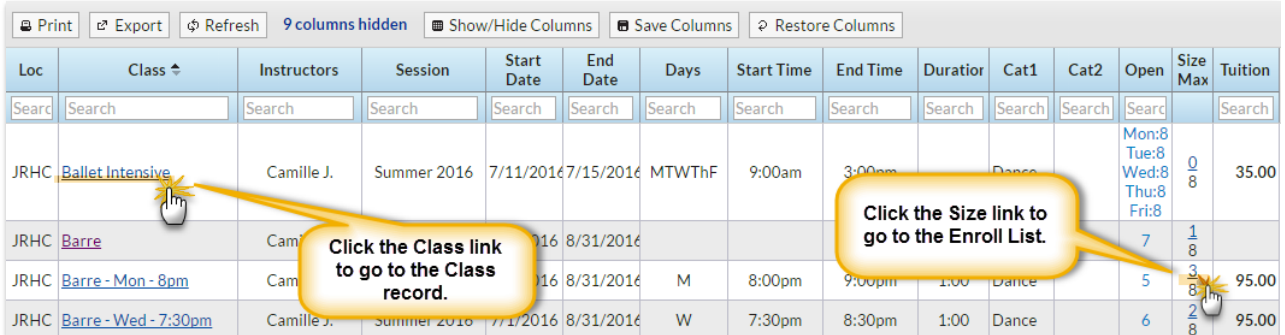

# Drop-downs

*Drop-downs* are indicated by a down arrow. When you click on the down arrow, a list of choices displays (drops down). You'll learn how to customize *drop-downs* specifically for your organization in the **Customize Drop-down Lists** article.

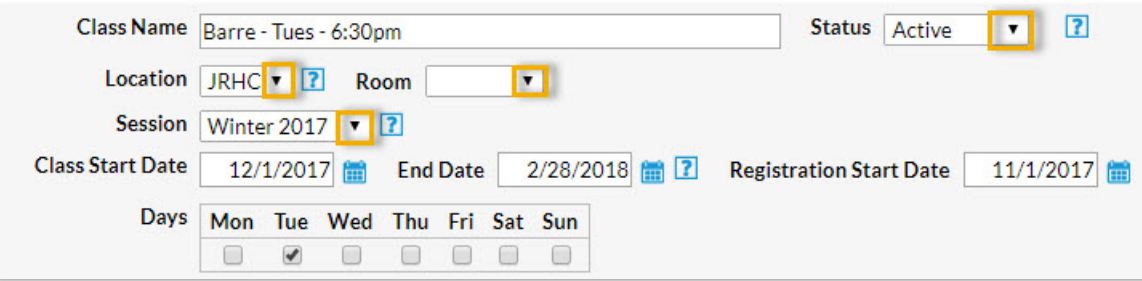